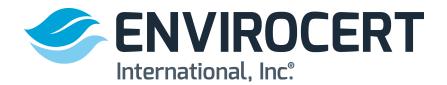

The following steps show how to update your profile from the EnviroCert International, Inc. (ECI) Certification Portal.

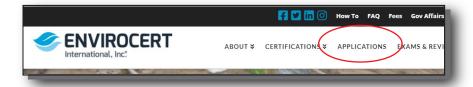

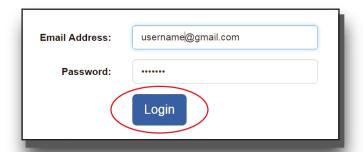

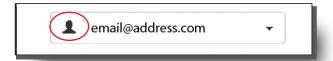

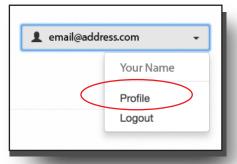

## STEPS TO UPDATE PROFILE

www.envirocert.org

1. In the menu bar click on Applications. On the following webpage click on "Certification Portal"

2. Enter Email Address and Password and click **LOGIN** 

3. Click on the profile icon on the upper right corner of the Certification Portal

4. Click on **PROFILE** 

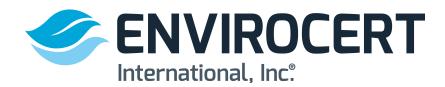

The following steps show how to update your profile from the EnviroCert International, Inc. (ECI) Certification Portal.

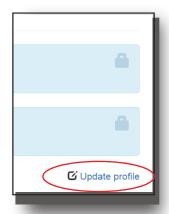

5. Click on **UPDATE PROFILE** in the upper right corner

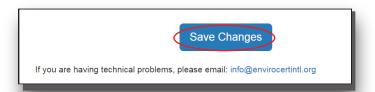

6. Make all updates needed to your profile then click on the **SAVE CHANGES** button

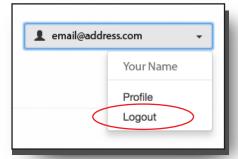

7. Click on **LOGOUT** button after profile is updated